# Inprotech Quick Reference Card

# Getting Started

Inprotech is Venable's web-based Docketing application for managing IP Cases.

Inprotech opens in a browser window where you can view or search for cases.

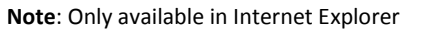

#### **Screen Tabs**

Across the top of the screen are two tabs providing quick access to upcoming Docket Deadlines and My Details.

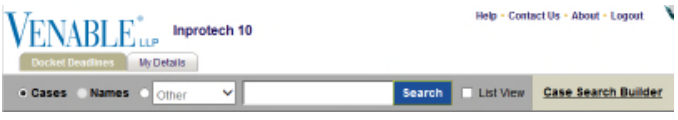

 **Docket Deadlines** displays due dates using the built in searches. You can also use the **Case Search Bu ilder**.

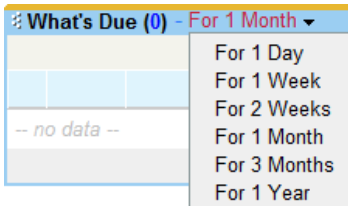

 **My Detail** displays login information and allows for password changes.

#### **Searching**

The Search Bar located at the top of each page allows you to run Quick Searches, Saved Searches or more extensive searches using the **Case Search Builder**. You can search for information by Case Number or Name. Search results can be exported into Microsoft Excel, Word and as a PDF.

Search | List View Case Search Builder Saved Searches -

● Cases ● Names ● Other >

#### **Actions Sidebar**

There are no Actions available at this time.

## Searching

#### **Quick Search**

Allows for quick searching by typing in the Case reference number, Official number or Name.

**Note:** Quick searches look across multiple fields, so multiple hits are more likely using Quick Search.

Cases C.Names C. Other Mill Company Search Case Search Builder Saved Searches

#### **Quick Search by Case or Name**

- 1. Select the **Case** or **Name** radio button.
- 2. Enter a Case Reference number or Official number or Case Name in the **Search** field.

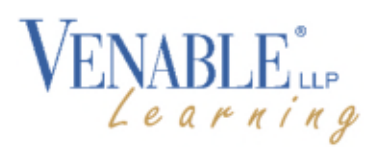

- 3. Click **Search** or press the **En ter** key.
- A full or partial reference can be used in the Quick Search field.
- The **%** is used as a wild card to represent one or more characters when entering search criteria in a Name Search.

The results are returned in a separate Search Results Window.

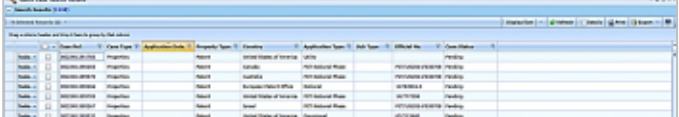

- 4. Click on a Case to open and view or modify.
- 5. Click the  $\blacksquare$  in the upper right to close the Search Window to return to the Case list.

## Saved Searches

Searches that you have saved and shared searches  $a^2$  are accessible under Saved Searches.

- 1. Click on **Saved Search es** to access the Saved or Predefined Searches menu.
- 2. Hover and Click on a Search from the menu to run it.

The results open in a separate Search Results Window.

## Case Search Builder

The Case Search Builder allows you to search on multiple criteria.

To create a more advanced search:

1. Click the **Case Search Builder** button.

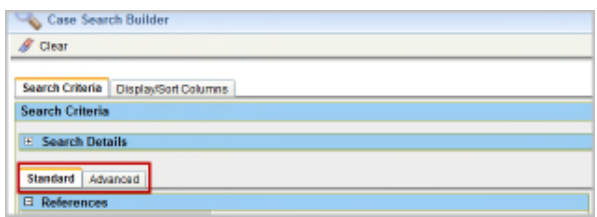

There are two search tabs:

- **Standard** Tab uses the search operator equal to (=).
- **Advanced** Tab provides a list of operators to select from and additional fields, such as Events.
- 2. Fill in the search fields on the **Stan dard** Tab.
	- **Countr y-** Enter the WIPO code and press TAB or click the lookup button  $\Omega$  to select.
	- **Property –** type the name or use the lookup button. For Patent or Trademark types enter a space and then the first letter.
- **To delete an entry select it and press the Delete Key.**
- 3. Click the **Run Search** button on the upper right.

The Search Results window appears.

4. Click on a case to open and view.

If you click on **Stand ard** Tab the after entering search criteria on the **Ad vanced** Tab you will receive the following message.

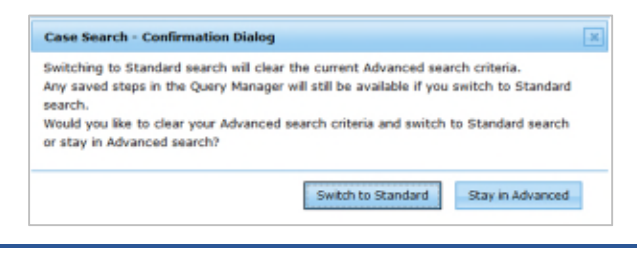

Note: Clicking on Switch to Standard clears the Advanced search criteria.

#### **Display/Sort Columns**

To add additional columns or change the sort order for the Search Results view.

1. Click on the **Display/Sort** button.

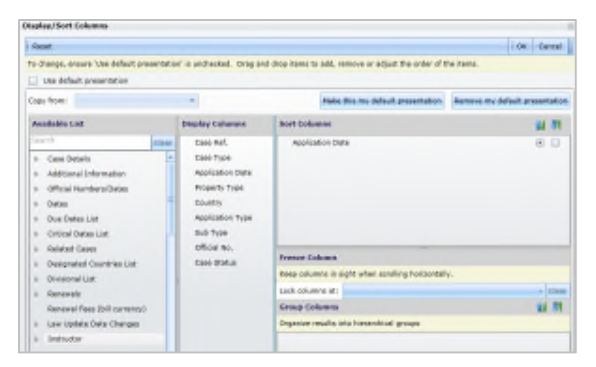

- 2. Uncheck Use default presentation.
- 3. Drag fields from the **Availab le list** to the **Display Colu mns** list.

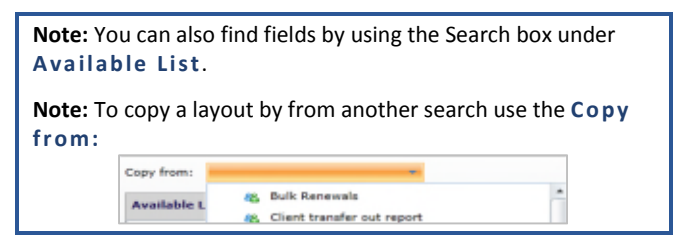

- 4. Drag a field to the Sort Columns to change the Sort field.
- 5. Click the radio button  $\mathbf{d}$  to change the sort order.

**Note:** If you want to make this your default presentation for future searches click Make this my default **prese nta ti o n**.

6. Click **Run Search .**

The Search Results window appears.

7. Click the **Pr int** button to print the results.

- 8. Click the Export button and select a format type.
	- $\text{Fresh}$   $\begin{array}{|c|c|c|c|c|}\n\hline\n\text{Fresh} & \text{Details} & \begin{array}{|c|c|c|c|}\n\hline\n\text{F} & \text{F} & \text{F} \\
	\hline\n\text{F} & \text{F} & \text{F} & \text{F}\n\end{array}\n\hline\n\end{array}$ 
		- 3 Export As Microsoft Excel (\*.xls)
		- 画 Export As Microsoft Word (\*.doc)
		- $\overline{\Delta}$ Export As Portable Document Format (\*.pdf)

Export As XML (\*.xml)

The data will be exported and you will be prompted to open or save the file.

To save a search as a personal search:

- 1. Click the + next to Search Details  $\boxed{+}$  Search Details
- 2. Enter a Search Name.
- 3. Click the **Save** button.

#### **Using Saved Search Criteria in the Case Search Builder**

To build a new search from a Saved Search by:

- 1. Click on the **Case Search B uilder**.
- 2. Click on **Saved Search es**.
- 3. Select the Saved Search.
- 4. Modify the fields using new criteria.
- 5. Click **Run Search**.